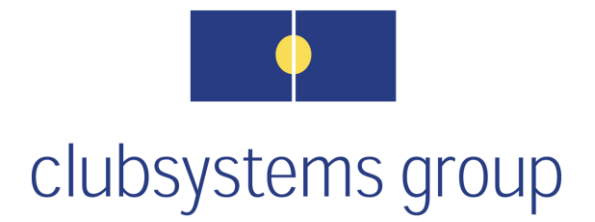

# **Accruals**

# **Webinar Topics**

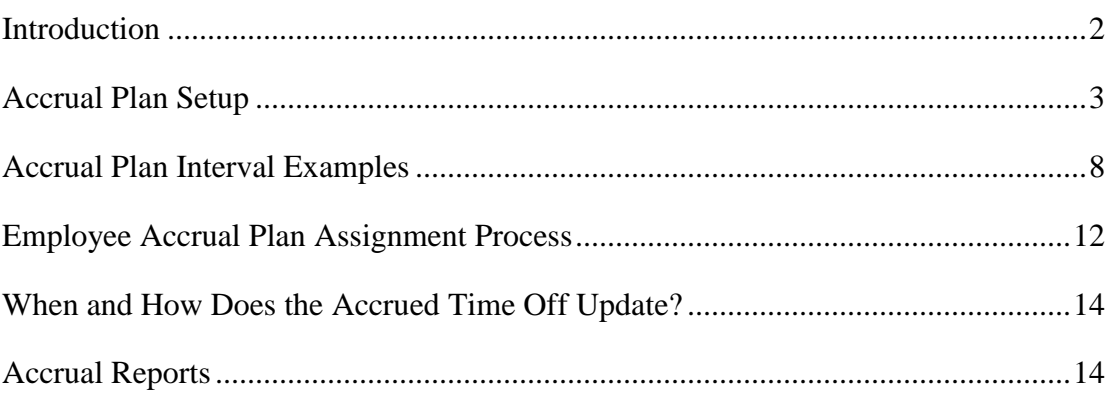

# <span id="page-1-0"></span>**Introduction**

- $\triangle$  Accrual plans can be set up and used by the payroll system so that employee vacation, sick days and/or personal time earned over a period of time will be added to each eligible employee's file.
- As accrued and earned hours are used, the available amount within the employee's *Accrual Tab* will be reduced as those hours are processed and posted during payroll processing. Hour types available for this feature are *vacation*, *sick* and/or *personal time*.
- Accrual plans can be set up based on hours worked, a set amount per pay period, monthly, annually or on a set date each year.

Note: Currently, there is no way to calculate an average amount of hours worked during the prior year. This necessitates having the hours earned added individually to each employee's *Available* box within the employee tab called *Accrual*.

- An unlimited number of accrual plans can be set up and utilized by the client.
- $\div$  It is possible to allow employees to see their available time-off balance and usage on their pay stubs. This feature can be turned off/on within the *Company > Edit > Pay Stub* section for both hourly and/or salary personnel.

# <span id="page-2-0"></span>**Accrual Plan Setup**

- a. Go to *Accruals > Setup*
- b. The above wizard screen will appear if no accrual plans currently exist.
	- Did a screen showing existing accrual plans open instead? If so, accrual plans already exist and can be edited if needed. By right clicking with the mouse on the accrual list, one can add a new plan by selecting *Add*.
- c. Click *Next*.
	- 1. Steps 1 thru 3 will appear on the screen.

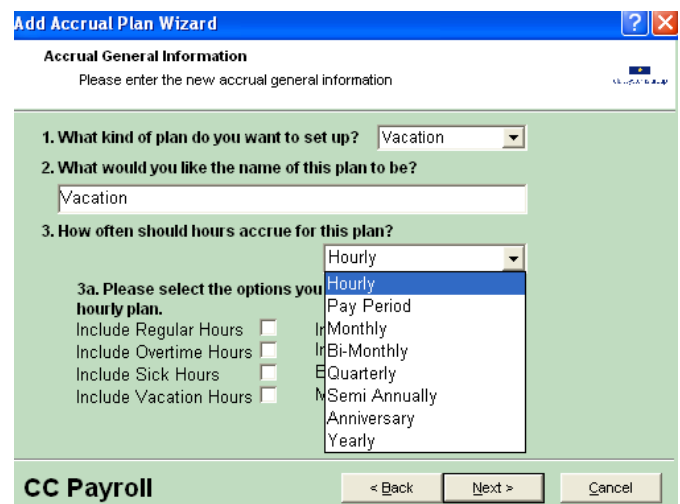

- I. Select from the drop-down listing which type of plan is being created (*Vacation*, *Sick* or *Personal*).
	- If the chosen plan will be based on hours worked, use Step 3a to indicate whether specific types of hours paid for will count towards the hour accrual calculation.
	- *Pay Period* plans accrue the specified number of employee hours based on the *Interval* settings chosen at the end of this wizard. Time off earned can be modified to be based on years of service.
	- All other plans can be set to automatically accrue at the time the payroll run is posted. Automatic accrual can be turned off and hours can be updated manually.
- II. Enter the name of the plan that will appear on reports. This chosen plan will appear on the employee pay stub where the available amount of time off is indicated.
	- $\triangleright$  It is optional to show on the pay stub the employee's available time off. This option can be turned off/on within the *Company > Edit > Pay Stub* section for hourly and/or salary personnel.
- III. Select from the drop-down menu the type of accrual plan desired. The choices are: *Hourly* = Earn a unit per hour(s) worked; *Pay Period* = Earn a set amount of time per

pay period; *Anniversary* = Earn a set amount of hours at the hire date anniversary. Others can be tied to either a specific day of the month, date in the quarter, or date in the year.

 Example 1: Employees on this plan earn up to 40 hours of vacation during their first year, based on hours worked. They are also required to work at least 60 hours during the bi-weekly payroll period in order to be eligible. The hours counting toward this earned time off can be set to only include regular hours. If no minimum hours exist to earn time off, simply uncheck that box.

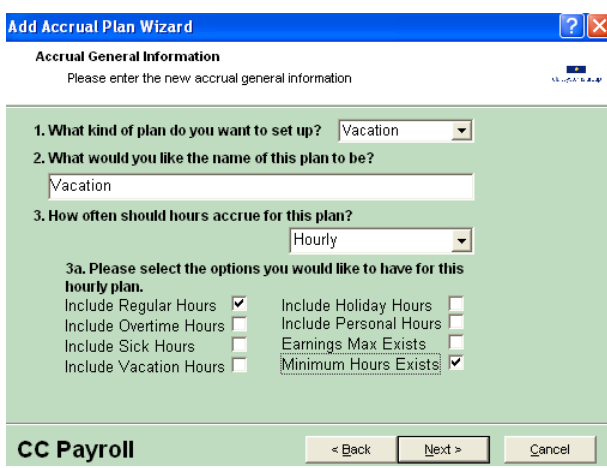

 Example 2: *Pay Period* can be selected if the employees who will be on this plan earn a certain number of hours based on years of service each pay period.

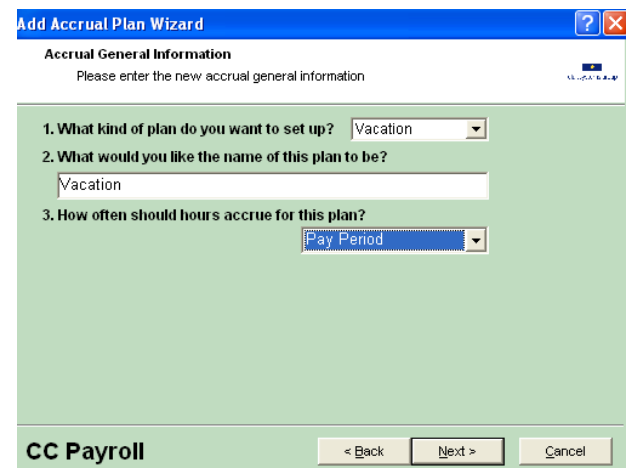

 Example 3: *Anniversary* can be selected if employees on this plan will earn a certain number of hours based on years of service after reaching their hire date anniversary each year.

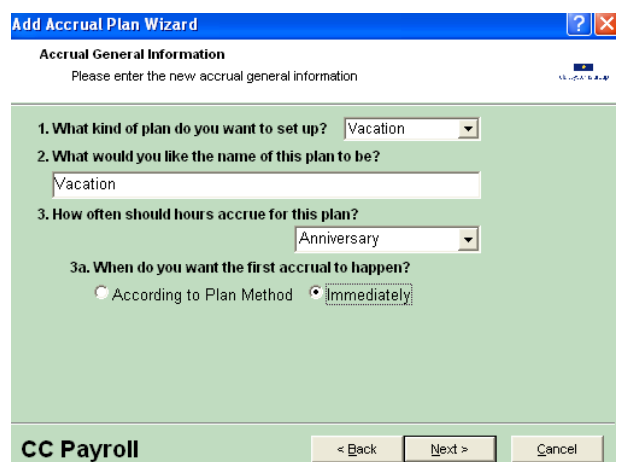

 Example 4: *Yearly* can be selected if employees on this plan will earn a certain number of hours based on years of service.

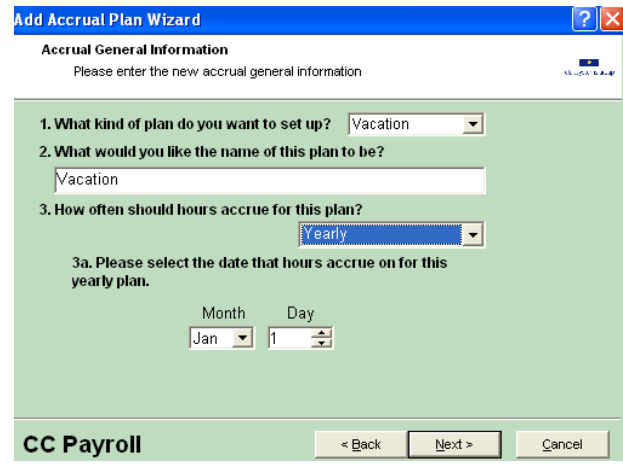

- For any of these plans, the number of hours that an employee can accrue based on years of service can be set up in the *Interval* section of the plan and may be accessed after the wizard setup feature is finished.
- d. Click *Next*
- e. The following screen shows steps 4 thru 6:

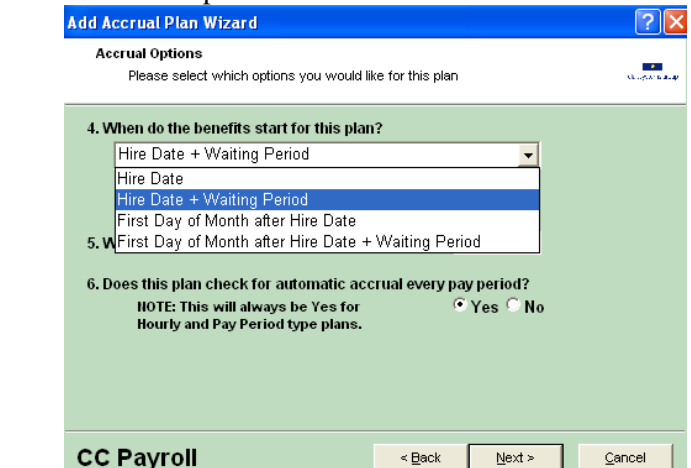

- IV. Select from the drop-down menu when paid time off should start accruing. Is there a waiting period after hire date? If so, select it and a box will appear where waiting period may be entered.
- V. Are less-than-zero hour balances allowed? If exceptions will be made for paid time an employee can take before it's been fully earned, enter -999; otherwise, leave it at zero.
- VI. Would you like the payroll system to post the earned hours per employee at the time the payroll run is posted? If so, select *yes*.
- Both *Hourly* and *Pay Period* accruals will do this automatically. All others will only post the hours based on the accrual plans criteria if option number 6 is turned on.
- f. Click *Next*
- g. Banking option number 7:

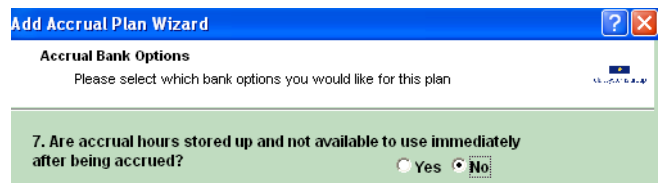

- Unless hours need to be accrued in the employee file but not touched or used for an extended period of time, select *No* here.
- h. Click *Next*
- i. Question number 8:

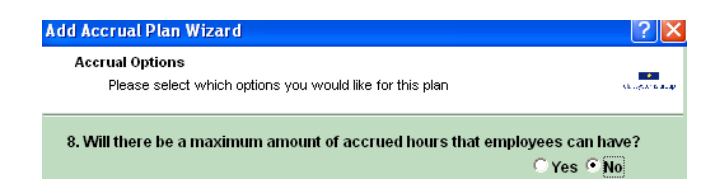

- If there will be a maximum number of accrued hours an employee can have, select *Yes*; otherwise, select *No*.
- j. Click *Next*
- k. Question number 9:

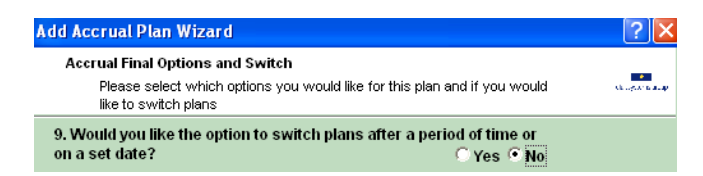

 Will an employee be allowed to change plans after a period of time? For example, an employee can earn time off by month until they reach their anniversary date. At this anniversary, the accrual plan could switch to a per pay period accrual plan. If this option is not needed, select *No*.

- l. Click *Next*
- m. Click *Finish*

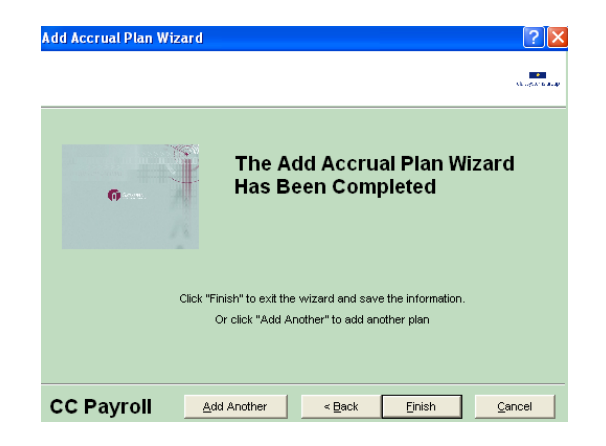

n. A message will appear to prompt the set-up of the length of service times within the accrual plan's *Intervals* tab.

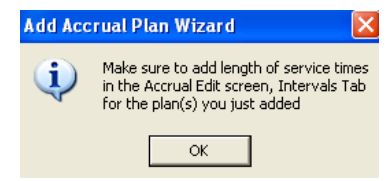

o. Click *OK*.

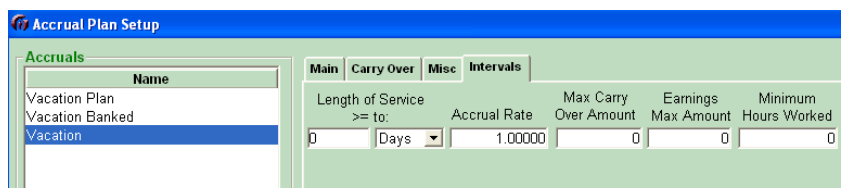

p. Based on the type of accrual plan already selected, enter the amount of hours to accrue each time the *Accrual Time* is reached. The number of hours an employee earns can vary based on length of service.

# <span id="page-7-0"></span>**Accrual Plan Interval Examples**

Example 1: Based on an *Hourly* type plan

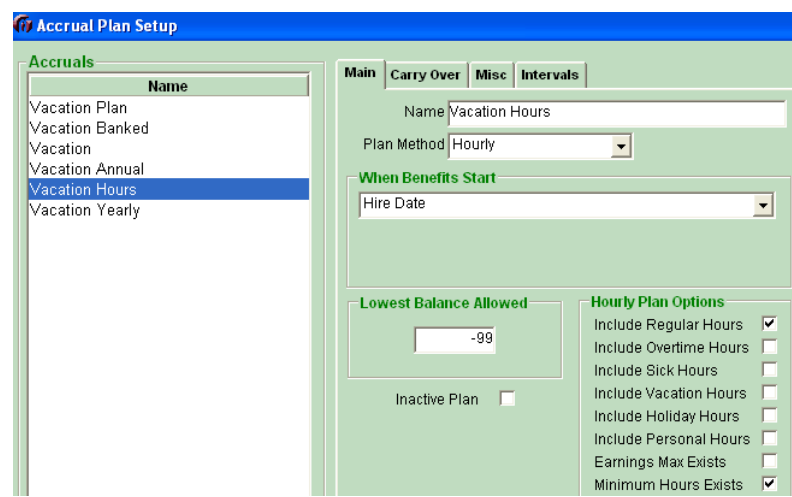

- **Employees on this plan can earn up to 40 hours of vacation during the first year, based on** hours worked. If they only work 60 hours, an equivalent amount of hours will accrue. Hours counting toward this earned time off are set to only include regular hours. Employees must work a minimum of 60 hours per pay period (biweekly) in order to be eligible for vacation hours.
- Once an employee has been with the company for two complete years, the vacation time increases for up to 80 hours worked. Note the  $2<sup>nd</sup>$  interval line for this increase. Employees reaching five complete years will begin to accrue vacation time at a rate equivalent to 120 hours per year.
- The calculation method used to determine the accrual rate per hours worked is to take the yearly amount of vacation hours an employee can earn based on years of service and divide it by the standard full time hourly year (2080).
- The first year accrual rate would be  $40/2080$  hours = .01923. To verify this calculation, take .01923 x 2080 = 39.9984 hours per year. The second year is at  $80/2080 = .03850$ . The hours earned per year would then be  $.03850 \times 2080 = 80.08$ . After five years the employee earns 120 hours, so the calculation would be  $120/2080 = .05770$ . To verify this, take .05770 x  $2080 = 120.06$  hours per year.

| <b>1</b> Accrual Plan Setup       |                               |                               |                  |           |          |                                                       |
|-----------------------------------|-------------------------------|-------------------------------|------------------|-----------|----------|-------------------------------------------------------|
| <b>Accruals</b><br>Name           | Main   Carry Over   Misc      |                               | <b>Intervals</b> |           |          |                                                       |
| Vacation Plan<br>Vacation Banked  | Length of Service<br>$>=$ to: |                               | Accrual Rate     | Max Carry | Earnings | <b>Minimum</b><br>Over Amount Max Amount Hours Worked |
| Vacation.                         |                               | $Years$ $\blacktriangleright$ | 0.01923          | 0         | 0        | 60,00000                                              |
| Vacation Annual<br>Vacation Hours |                               | $Years$ $\blacktriangleright$ | 0.03850          | 0         | 0        | 60,00000                                              |
| Vacation Yearly                   |                               | Years -                       | 0.05770          | 0         | ۵        | 60,00000                                              |

Example 2: Based on a per *Pay Period* type plan

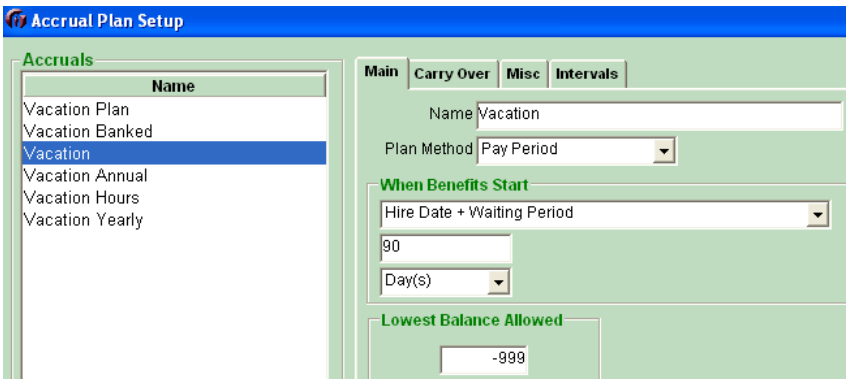

- $\blacksquare$  This sample payroll database shows a bi-weekly pay period. An employee during the 1<sup>st</sup> year of service will earn  $1.53850 \times 26$  pay periods = 40 hours of vacation. Once an employee reaches the hire anniversary date, this will trigger accrual of 3.08 hours per pay period. 3.08 hours x 26 pay periods = 80 hours. At five years and again at ten years of service, this accrual rate is set to increase so the employees will earn  $4.615 \times 26 = 120$  hours and  $6.15 \times 26 = 160$  hours per year respectively.
- The hours earned will be posted to the employee's *Available* box within their *Accrual* tab at the time each pay period payroll run is posted.

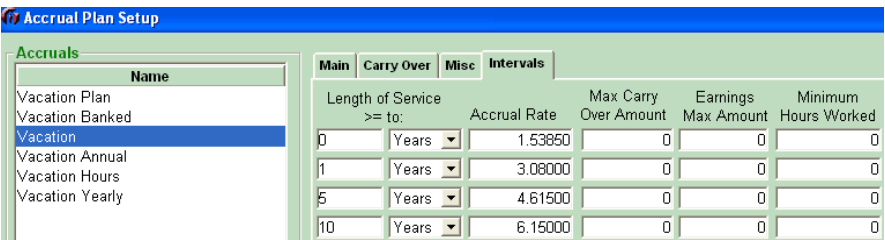

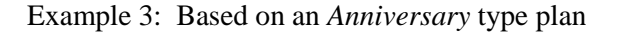

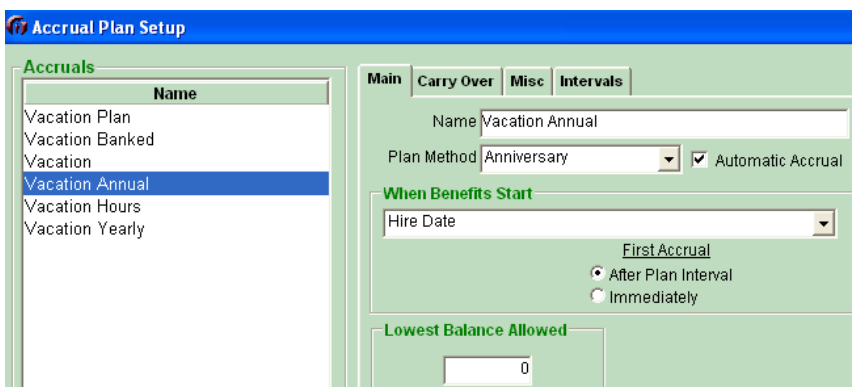

- *Anniversary* type plans will accrue time off based on the *When Benefits Start* selection, shown above. Options to add days to the hire date are available in the drop-down menu. In this sample, *Hire Date* is used as the date from which the payroll software will accrue hours earned. Notice that the *Automatic Accrual* box is also checked. This allows the software to update employees' available hours when the payroll runs are posted.
- *Anniversary* type plans accrue hours to an employee's file once per year based on length of service. The example below shows how to setup adding 40 hours to an employee's vacation

time after the completion of one year of service, 80 hours after two years of service, 120 hours after 5 years and 160 hours after ten years.

 This example also shows how *Maximum Carry Over* of hours can be setup. This can be used on any type of accrual plan. If maximum hours are entered on the *Interval* tab, be sure that the *Maximum Amount Carry Over* box is checked on the *Carry Over* tab.

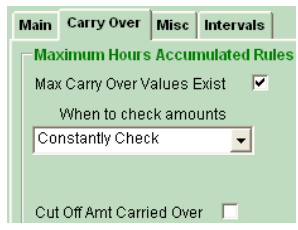

In the instance below, the accrual plan allows employees to carry over up to a full prior year of earned vacation time. Notice that the *Max Carry Over Amount* is double that of the accrual rate. If an employee does not take vacation time before hitting these ceilings, it will trigger a loss of vacation hours earned. Available hours will not accrue higher than the maximum amount.

| <b>17 Accrual Plan Setup</b>                                                                          |      |                                                                                              |             |                                                                |                                                                             |                              |                                                                                    |
|----------------------------------------------------------------------------------------------------|------|----------------------------------------------------------------------------------------------|-------------|----------------------------------------------------------------|-----------------------------------------------------------------------------|------------------------------|------------------------------------------------------------------------------------|
| Accruals<br>Name                                                                                      | Main | Carry Over                                                                                   | <b>Misc</b> | <b>Intervals</b>                                               |                                                                             |                              |                                                                                    |
| Vacation Plan<br>Vacation Banked<br>Vacation.<br>Vacation Annual<br>Vacation Hours<br>Vacation Yearly | 10   | Length of Service<br>$>=$ to:<br>Years -<br>Vears T<br>Years -<br>Years $\blacktriangledown$ |             | Accrual Rate<br>40,00000<br>80,00000<br>120,00000<br>160,00000 | Max Carry<br>Over Amount<br>80,00000<br>160,00000<br>240.00000<br>320.00000 | Earnings<br>۵<br>۵<br>n<br>۵ | Minimum<br>Max Amount Hours Worked<br>$\Box$<br>$\Box$<br>$\Box$<br>$\overline{0}$ |

Example 4: Based on a *Yearly* accrual type plan

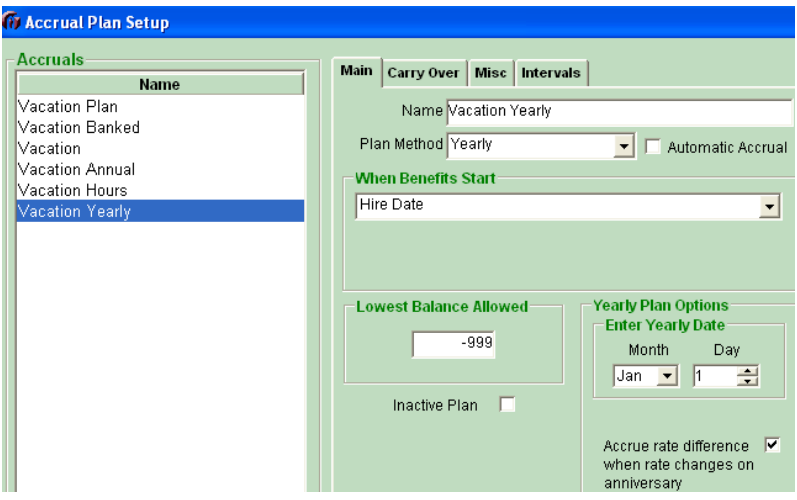

- *Yearly* plans can be set to accrue all employees on a certain date of the year. *Automatic Accrual* is optional. If left unchecked, as the above example shows, the vacation hours would not accrue at the time the payroll run is posted. Instead, it could be updated by running the *Accrual > Update* option.
- Accrual rates may change for some employees based on length of service. An option for accruing at the latest accrual rate based on anniversary date is on the *Main* tab.
- The accrual rate intervals for the *Yearly* plan intervals are entered the same way as an *Anniversary* type plan. Both accrue once yearly and will post hours earned by each employee based on hire date.
- *Max Carry Over Amount* is also an option. If left at zero, employees can have unlimited hours stored in their *Available* box.

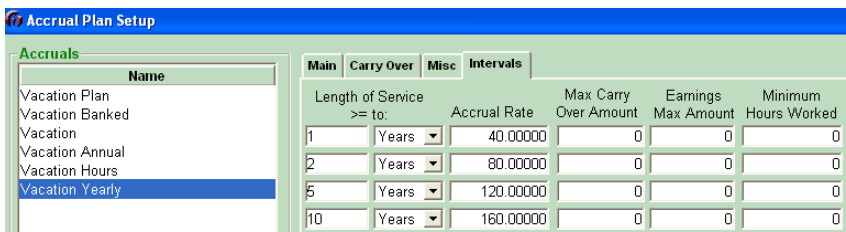

### <span id="page-11-0"></span>**Employee Accrual Plan Assignment Process**

Once the accrual plans are setup, they need to be linked to eligible employees. There are two ways to assign accrual plans to employees.

To use the global assignment option, go to: *Accruals > Group Assign Plans*

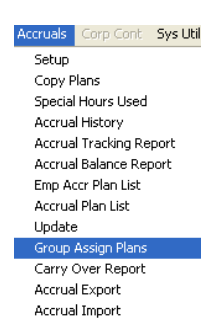

The *Accrual Group Assignment* option allows specific employees to be assigned to a specific accrual plan. Employees can be selected or deselected by clicking on any of the filters or employee names listed. Employees highlighted in blue are selected for accrual plan assignment.

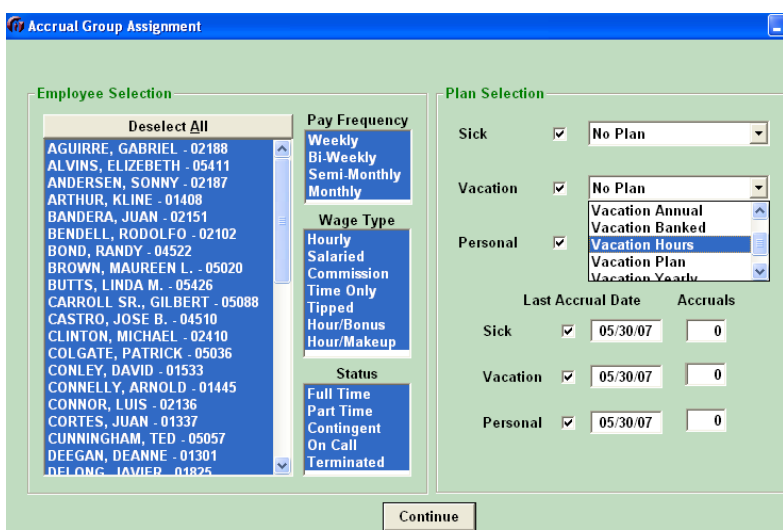

In order for the *Status* filter to work properly, employment status within the *Employee Add\Edit> HR* tab needs to be set properly.

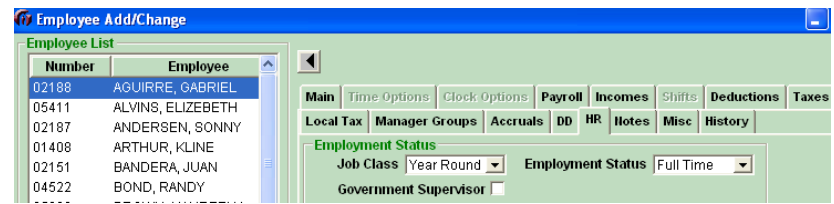

- Select the accrual plan to be assigned to the specified employees.
- Select the Employees to be assigned to this plan.
- Set the date from which new balances will accrue.

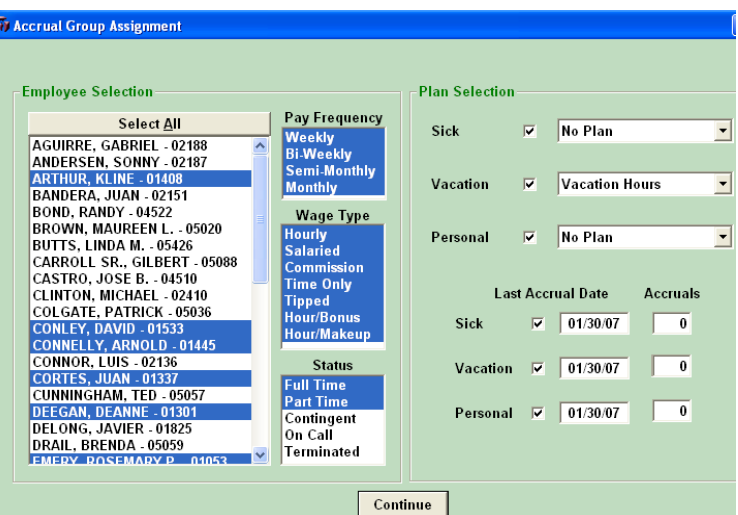

- Click *Continue*
- **Plans will then be assigned.** A report will appear on the screen showing the changes made to each selected employee's plan assignment.
- Print the report for your records.
- Repeat this for other employees as needed.
- Go to *Employee Add*\*Edit >Accrual* tab.
- Enter the employee's opening available balance in the *Available* box.

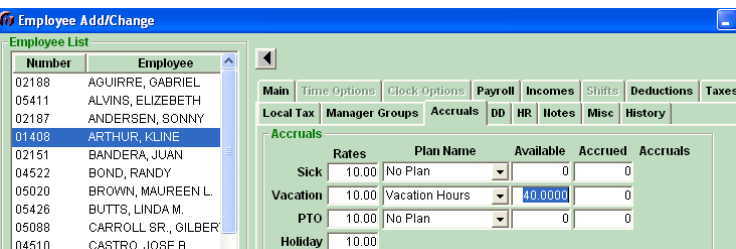

Click *Save*.

Save

To manually assign each employee to an appropriate accrual plan and also to enter their opening available hours, go to: *Employee > Add\Edit Employee > Accrual*.

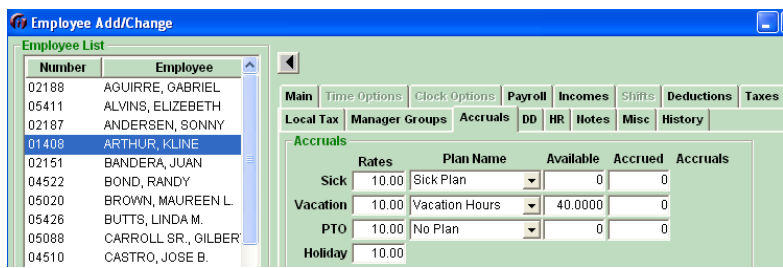

Make changes as needed and click *Save*.

## <span id="page-13-0"></span>**When and How Does the Accrued Time Off Update?**

Accrued time off can be set *Annually* based on hire date, *Yearly* based on a set date for all, *Semi-Yearly, Monthly, Per Pay Period* or based on *Hours Worked*. For any of these options, time off accrued can be set to automatically accrue hours earned at the time specified by the payroll run.

The *Per Pay Period* and *Hours Worked* will only accrue at time of posting each payroll. The other plans can be set to either manually or automatically update employee hours earned by running the *Accrual > Update* option.

Available accrued hours can also be manually maintained in each employee's *Available* box. For this option, keep all employees set to *No Plan*. At the time an employee earns his/her time off, enter the amount of hours in their *Available* box. Hours used and posted during payroll processing will be reflected here.

### <span id="page-13-1"></span>**Accrual Reports**

Accrual reports are available within the *Accrual* menu. They are described below:

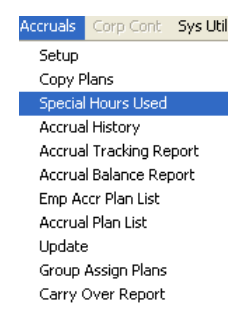

#### *Special Hours Used*

 *Special Hours Used* is a report that runs by date range to view hours used, number of hours available, pay rate and value of the available hours.

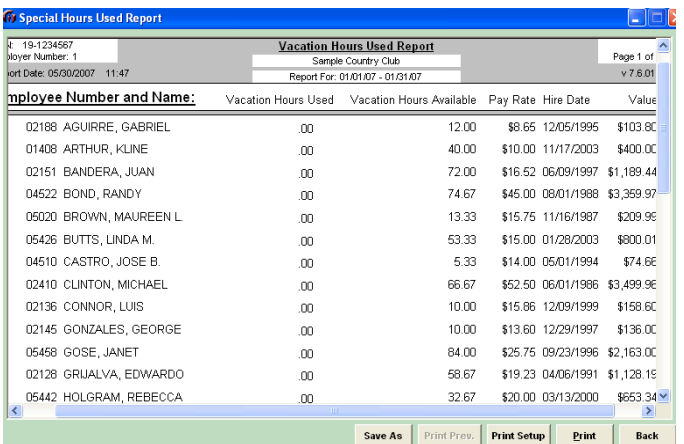

#### *Accrual History*

There are three ways to view updated hours available. How the accrual plan is set determines which selection to choose.

- The *Post Run* option shows which employees accrued and/or used hours.
- The *Autoadd* option should be selected if the *Accrual > Update* feature is being used to update employees' available hours. This option is run by date range.
- The *Manually* option will allow the date range to open so an audit report can be run, reflecting changes made manually to employees' available hours.

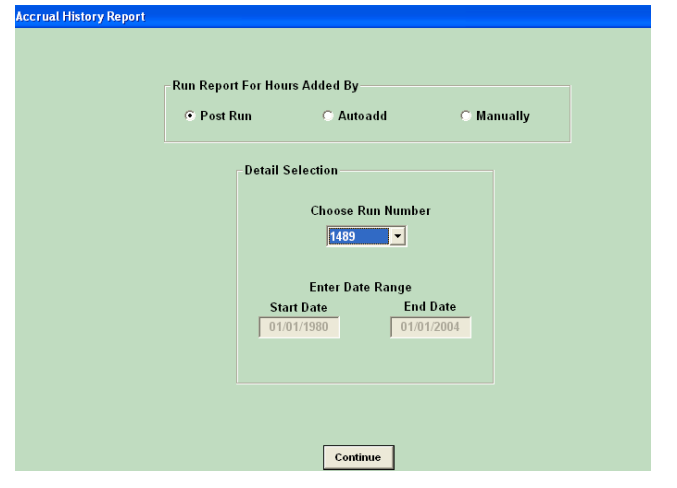

#### A sample *History Report* in which *Post Run* was selected

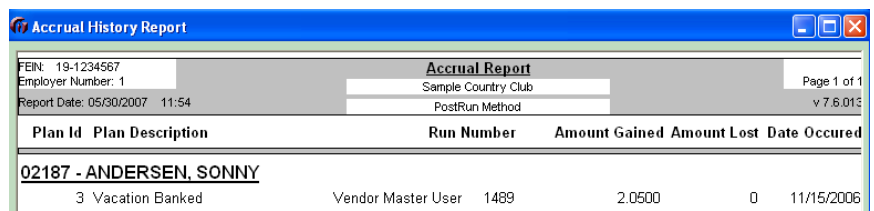

#### *Accrual Tracking Report*

- This report can be run alphabetically by employee name or by base department.
- The *Date Range* options are either current year to date or a specified date range.
- If only the posted activity of one accrual plan is needed, it can be selected in the bottom left hand corner of this screen. Otherwise, all accrual plan activity for the selected employees will appear on the report.

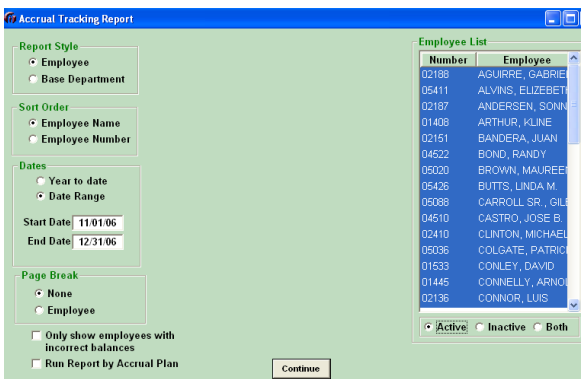

A sample: *Accrual Tracking Report*.

| <b>17 Accrual Tracking Report</b>                                                |                                    |                    |        |                                        |                                                                                  |        |                                                 |                             |                       |                                       |                          |
|----------------------------------------------------------------------------------|------------------------------------|--------------------|--------|----------------------------------------|----------------------------------------------------------------------------------|--------|-------------------------------------------------|-----------------------------|-----------------------|---------------------------------------|--------------------------|
| FFIN: 19-1234567<br>Employer Number: 1<br>Report Date: 05/30/2007<br>12:13:40 PM |                                    |                    |        |                                        | Accrual Tracking Report<br>From: 11/1/2006 To: 12/31/2006<br>Sample Country Club |        |                                                 |                             |                       |                                       | Page 1 of 6<br>v 7.6.013 |
| Employee<br>02187 - ANDERSEN, SONNY                                              | Date<br>Occurred<br>10/03/95       | Vac Hrs.<br>Gained |        | Vacation Vacation<br>Hrs. Lost Balance | Gained                                                                           | Lost   | Sick Hrs. Sick Hrs. Sick Hrs.<br><b>Balance</b> | Personal<br>Hours<br>Gained | Personal<br>Hrs. Lost | Personal<br>Hours<br><b>Available</b> | Brvment<br>Used          |
| Payroll Update                                                                   | 11/01/06                           | 2.0500             | 0.0000 | .0000                                  | ,0000                                                                            | 0.0000 | .0000                                           | ,0000                       | 0.0000                | ,0000                                 | .00                      |
| Payroll Update                                                                   | 11/15/06                           | 2.0500             | 0.0000 | .0000                                  | .0000                                                                            | 0.0000 | .0000                                           | ,0000                       | 0.0000                | .0000                                 | .00                      |
| Payroll Update                                                                   | 11/22/06                           | 2.0500             | 0.0000 | .0000                                  | .0000                                                                            | n nnnn | .0000                                           | ,0000                       | 0.0000                | .0000                                 | .00                      |
|                                                                                  | <b>Current Available Balances:</b> |                    |        | .0000                                  |                                                                                  |        | .0000                                           |                             |                       | .0000                                 |                          |
|                                                                                  | <b>Employee Total:</b>             | 6.1500             | 0.0000 |                                        | .0000                                                                            | 0.0000 |                                                 | .0000                       | 0.0000                |                                       | .00                      |

#### *Accrual Balance Report*

- This is an audit report. Entering the date in the *Balances as of* field to will show what each highlighted employee had available as of the specified date.
- Additional options can show the value and employee pay rate.

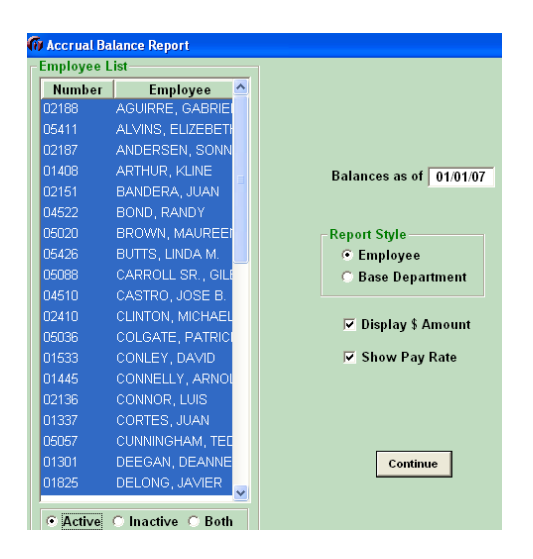

A sample *Accrual Balance Report*

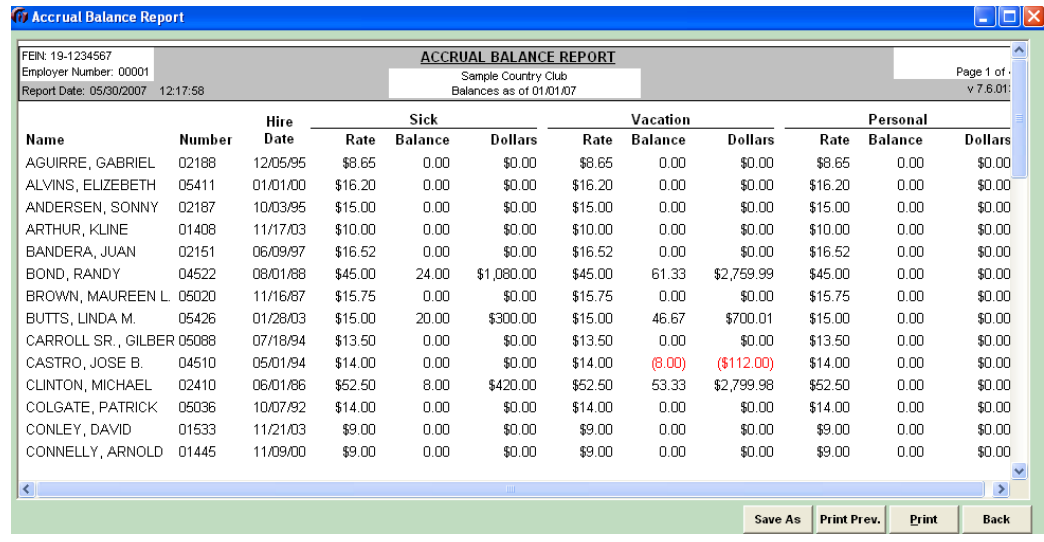

#### *Employee Accrual Plan List*

- The Employee Accrual Plan report can be run alphabetical or by base department.
- Employees assigned to accrual plans will be listed along with the plan name they are assigned to, total hours accrued, total hours available, and total hours used.

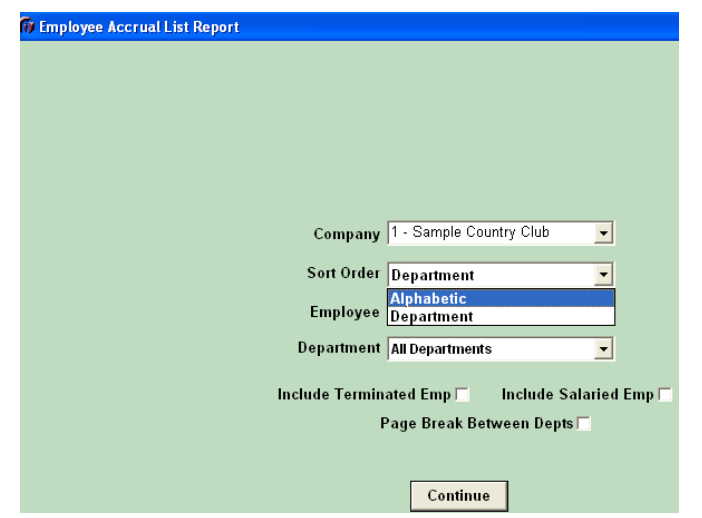

A sample *Employee Accrual Plan Report*

| FEIN: 19-1234567              |            |           |                                                            |                                |                                  |                             |  |
|-------------------------------|------------|-----------|------------------------------------------------------------|--------------------------------|----------------------------------|-----------------------------|--|
| Employer Number: 00001        |            |           | <b>EMPLOYEE ACCRUAL PLAN REPORT</b><br>Sample Country Club |                                |                                  | Page 1 o                    |  |
| Report Date: 05/30/2007 12:21 |            |           |                                                            |                                |                                  | v7.6.                       |  |
| Employee Number and Name      |            |           |                                                            |                                |                                  |                             |  |
| 02188 - AGUIRRE, GABRIEL      |            |           | Plan<br>Name                                               | <b>Total Hours</b><br>Accrued: | <b>Total Hours</b><br>Available: | <b>Total Hours</b><br>Used: |  |
| Hire Date:                    | 12/05/1995 | Sick:     | n nn<br>Sick Plan                                          |                                | n nn                             | n nn                        |  |
| Benefits Started:             | 12/05/1995 | Vacation: | Vacation Annual                                            | 0.00                           | 12.00                            | 0.00                        |  |
| 02187 - ANDERSEN, SONNY       |            |           | Plan<br>Name                                               | <b>Total Hours</b><br>Accrued: | <b>Total Hours</b><br>Available: | <b>Total Hours</b><br>Used: |  |
| Hire Date:                    | 10/03/1995 | Sick:     | Sick Plan                                                  | n nn                           | n nn                             | n nn                        |  |
| Benefits Started:             | 09/30/2006 | Vacation: | Vacation Banked                                            | 6.15                           | 0.00                             | 0.00.                       |  |
| 01408 - ARTHUR, KLINE         |            |           | Plan<br>Name                                               | <b>Total Hours</b><br>Accrued: | <b>Total Hours</b><br>Available: | <b>Total Hours</b><br>Used: |  |
| Benefits Started:             | 11/17/2003 | Vacation: | Vacation Hours                                             | 0.00                           | 40.00                            | 8.00.                       |  |
| 02151 - BANDERA, JUAN         |            |           | Plan<br>Name                                               | <b>Total Hours</b><br>Accrued: | Total Hours<br>Available:        | <b>Total Hours</b><br>Used: |  |
| Hire Date:                    | 06/09/1997 | Sick:     | Sick Plan                                                  | n nn                           | n nn                             | 0.00                        |  |
| ₹                             |            |           | <b>TILL</b>                                                |                                |                                  |                             |  |
|                               |            |           | Save As                                                    | Print Prev.                    | <b>Print Setup</b>               | Print<br><b>Back</b>        |  |

#### *Accrual Plan List*

 The Accrual Plan List will list all accrual plans and setup information. Intervals will be shown for each as well. Once the necessary accrual plans are set up, this report can be printed and used as a reference to determine that employees are in the correct accrual plan.

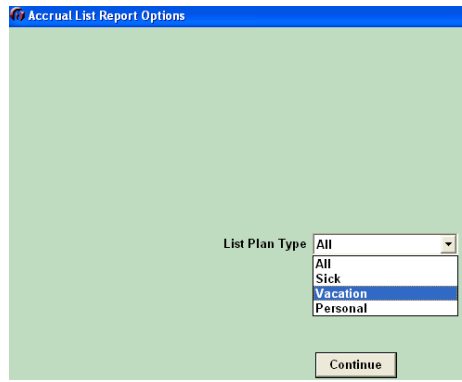

#### A sample *Accrual List Report*

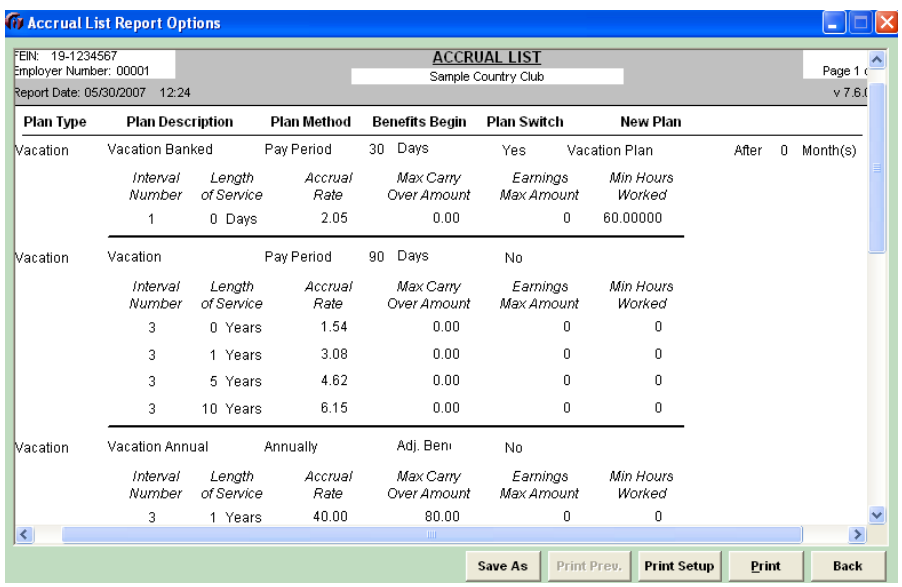

#### *Carry Over Report*

**If employees are allowed to carry over available paid time off hours from year to year, this** report can be run to check the carry over amounts. It will list the number of hours accrued, the employee's available balance, and the amount carried over from the last interval.

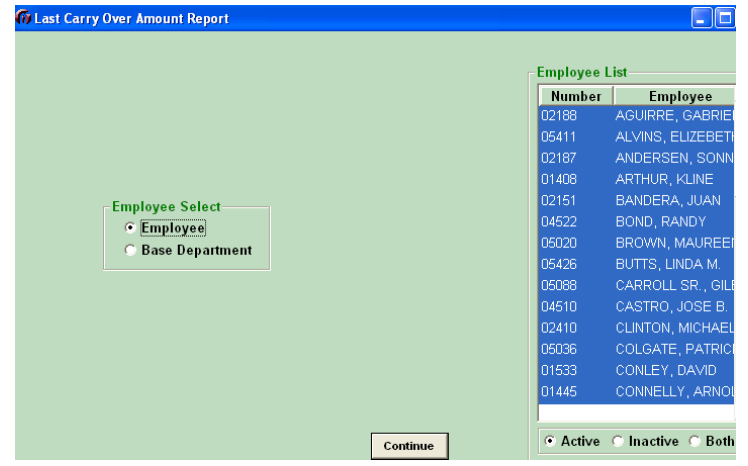

### A sample *Carry over Report*

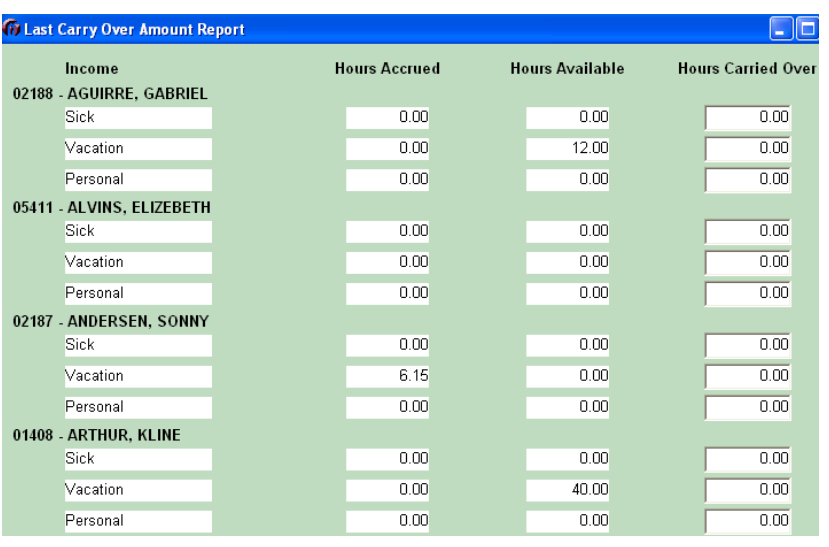